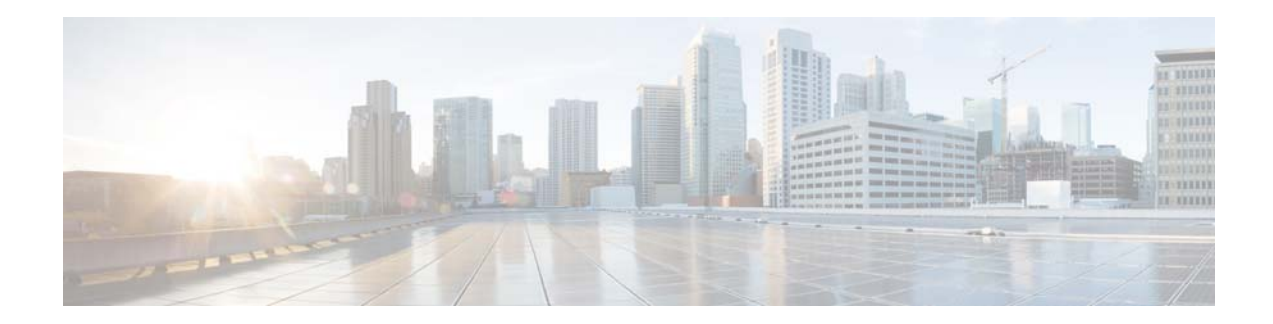

# **Release Notes for the Cisco CMX Engage Release 3.2.15**

**Release Month: August 2018**

# **Contents**

This document describes the new features, enhancements, resolved issues, and open issues for the Cisco CMX Engage Release 3.2.15. Use this document in conjunction with the documents listed in the ["Support" section on page 4](#page-3-0).

- [Introduction to the CMX Engage, page 1](#page-0-0)
- **•** [New Features, page 2](#page-1-0)
- **•** [Enhancements, page 2](#page-1-1)
- **•** [Resolved Issues, page 3](#page-2-0)
- **•** [Open Issues, page 4](#page-3-1)
- **•** [Support, page 4](#page-3-0)

# <span id="page-0-0"></span>**Introduction to the CMX Engage**

The CMX Engage is a location intelligence, digital customer acquisition, and multi-channel engagement platform that enables companies to connect, know, and engage with visitors at their physical business locations.

The major features of the CMX Engage 3.2.15 release are as follows:

- **•** Sample portals for various authentication types.
- **•** Enhanced portal preview with module-specific previews.
- **•** Support to create groups under networks or campuses.
- **•** APIs to fetch reports.

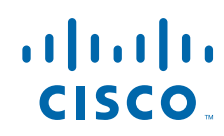

**Cisco Systems, Inc.** www.cisco.com

# <span id="page-1-0"></span>**New Features**

#### **CMX Engage Dashboard**

- **•** [Sample Portals, page 2](#page-1-2)
- **•** [Portal Preview Changes, page 2](#page-1-3)
- **•** [Group Under Network or Campus, page 2](#page-1-4)

### **CMX Engage Dashboard**

The following new features are added to the CMX Engage Dashboard:

### <span id="page-1-2"></span>**Sample Portals**

The CMX Engage now provides sample portals. When you click the Portals option in the dashboard, the Portals page appears with sample portals at the bottom. The sample portals for various authentication types are provided.

You can make a copy of the sample portal using the "Make a copy of this portal" icon that appears at the far right of that sample portal. You can then customize this copied portal according to your requirements. Also, you can open the sample portal, view the portal configurations, and create a copy using the "Duplicate Portal" option.

You can preview a sample portal using the "Preview this Portal" option available at the far right of that portal. The preview is shown in the CSS Editor page. You can also view the preview by opening a portal.

### <span id="page-1-3"></span>**Portal Preview Changes**

The CMX Engage has enhanced the portal preview to provide module-specific preview. This enhancement is applicable for portal preview in the Portal Edit page and the CSS Editor page.

Initially, the Home page is displayed in the Preview section. You can preview each module in the portal. For the modules that are not configured for the portal, the message "No Preview Available" is shown.

In the Portal Edit page, the preview appears as carousels. You can preview each module using the navigation arrows. In the CSS Editor page, the modules are listed in a drop-down list, and you can select the module to view its preview.

### <span id="page-1-4"></span>**Group Under Network or Campus**

In the location hierarchy, you can now create groups under campuses or networks. For Meraki, you can create groups under the network, and can group the floors and zones under that network. For CUWN, you can create groups under a campus, and can group the buildings, floors, and zones under that campus. The CMX Engage also enables you to edit the groups.

Ι

# <span id="page-1-1"></span>**Enhancements**

### **CMX Engage Dashboard**

**•** [Reports, page 3](#page-2-1)

## **CMX Engage Dashboard**

The following enhancements are made to the CMX Engage Dashboard:

### <span id="page-2-1"></span>**Reports**

 $\mathsf{L}$ 

The CMX Engage now provides APIs to fetch the following details from the report:

### **Device Onboarding Report**

- **•** Shown Captive Portal
- **•** Provisioned Internet

### **Visitor Behavior Report**

- **•** New Visitors
- **•** Returning Visitors

You can fetch the data for last one year. The data for each day of the specified period will be shown separately.

For APIs, contact the CMX Engage support team.

# <span id="page-2-0"></span>**Resolved Issues**

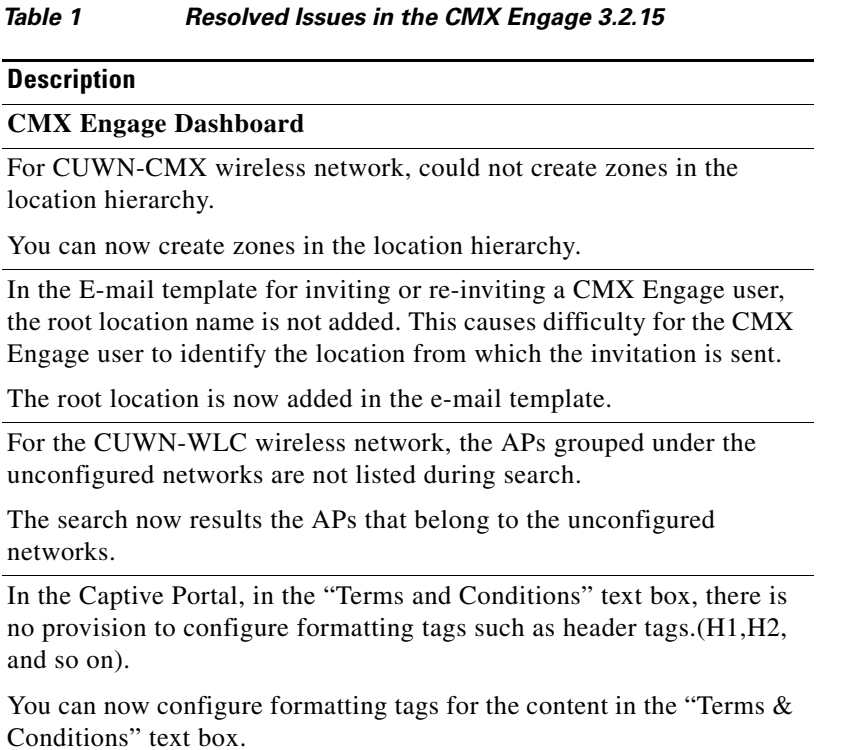

### *Table 1 Resolved Issues in the CMX Engage 3.2.15*

#### **Description**

For the CUWN network, for the root location, could not select the "Add a Wireless Network "option from the More Actions menu.

The "Add a Wireless Network" option now appears in the More Actions menu.

In the "Visitor Behaviour" report, the "Daily Visit Count" graph is not displayed properly with correct data.

The Daily Visit Count graph now displays accurate data.

In the "Visits Distribution by Day of a week" graph, the average visits value displayed is incorrect.

The average visits count is now accurate.

#### **CMX Engage Runtime**

During runtime, if you select a language in the device that is not configured as portal language for the portal, the "Terms & Conditions" is not shown.

Now if you select any language in the device that is not configured for the portal, the "Terms & Conditions" is displayed in English.

In the Data Capture form, the Email field is showing mandatory alert, even when it is configured as non-mandatory field.

Mandatory alert is not shown now, if the Email field is non-mandatory.

# <span id="page-3-1"></span>**Open Issues**

*Table 2 Open Issues in the CMX Engage 3.2.15*

#### **Description**

There are no open issues for this release.

# <span id="page-3-0"></span>**Support**

You can access the support documentation using the Help button in the CMX Engage Dashboard.

Cisco and the Cisco logo are trademarks or registered trademarks of Cisco and/or its affiliates in the U.S. and other countries. To view a list of Cisco trademarks, go to this URL:<www.cisco.com/go/trademarks>. Third-party trademarks mentioned are the property of their respective owners. The use of the word partner does not imply a partnership relationship between Cisco and any other company. (1110R)

Any Internet Protocol (IP) addresses and phone numbers used in this document are not intended to be actual addresses and phone numbers. Any examples, command display output, network topology diagrams, and other figures included in the document are shown for illustrative purposes only. Any use of actual IP addresses or phone numbers in illustrative content is unintentional and coincidental.

© 2018 Cisco Systems, Inc. All rights reserved.